# intelbras

### Manual do usuário

**IWA 3001**

#### **Adaptador Wi-Fi**

Parabéns, você acaba de adquirir um produto com a qualidade e segurança Intelbras.

O adaptador Wi-Fi Intelbras IWA 3001 é a solução ideal para conectar o seu computador a uma rede Wi-Fi. Sua instalação pode ser feita através do CD de instalação de forma rápida e fácil.

### <span id="page-0-1"></span>1.Cuidados e segurança

- » Evite utilizar o adaptador em um local muito distante do seu roteador. Quanto melhor ele receber o sinal da sua rede Wi-Fi, melhor será a sua conexão.
- » Evite um número excessivo de barreiras físicas entre os dispositivos transmissores e os receptores da rede Wi-Fi.
- » Mantenha uma distância suficiente, pelo menos de um metro, entre os dispositivos que operam na mesma faixa de frequência, para evitar a saturação de sinal entre os transmissores.
- » Não deixe o adaptador exposto à luz do sol ou a fontes de calor.
- » Não utilize seu adaptador próximo do telefone sem fio (analógico).

### 2. Especificações técnicas

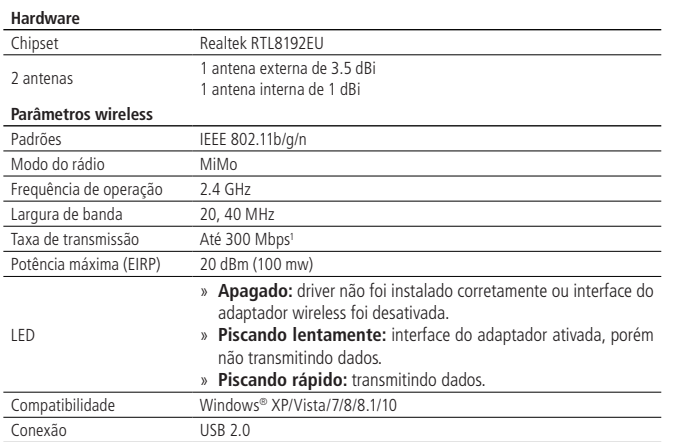

1 Velocidade nominal quando conectado à rede de um roteador compatível com essa velocidade.

### <span id="page-0-0"></span>3.Instalação

A seguir, explicaremos como instalar o seu adaptador Wi-Fi. Antes de começar, recomendamos verificar as informações do item [1. Cuidados e segurança](#page-0-1) para evitar danos ao seu produto e para conseguir obter uma melhor performance.

Caso o seu dispositivo não possua uma unidade de CD-ROM, você pode baixar a instalação dos drivers do nosso site www.intelbras.com.br. Após descompactar o arquivo baixado você pode continuar com o procedimento a seguir.

**Obs.:** os procedimentos a seguir serão exemplificados no sistema operacional Windows® 7, sendo muito semelhantes aos procedimentos em outras versões do Windows®.

Para iniciar a instalação, siga o procedimento:

1. Conecte o IWA 3001 em uma porta USB do seu computador e insira o CD de instalação que acompanha o adaptador USB na unidade de CD-ROM. Após alguns segundos será exibida a tela para instalação do dispositivo. Clique em Executar Setup.exe (como exibe a imagem a seguir) para iniciar a instalação do adaptador wireless Intelbras;

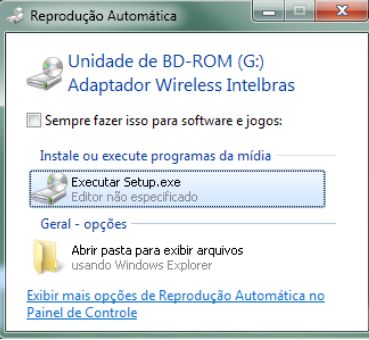

Reprodução automática do assistente

**Obs.:** caso a instalação não inicie automaticamente, acesse o Windows® Explorer, clique na unidade na qual foi inserido o CD do assistente de instalação e clique em Setup.exe.

2. Será exibida uma tela do assistente para instalação de driver de dispositivo. Clique em Avançar para iniciar a instalação do driver do dispositivo:

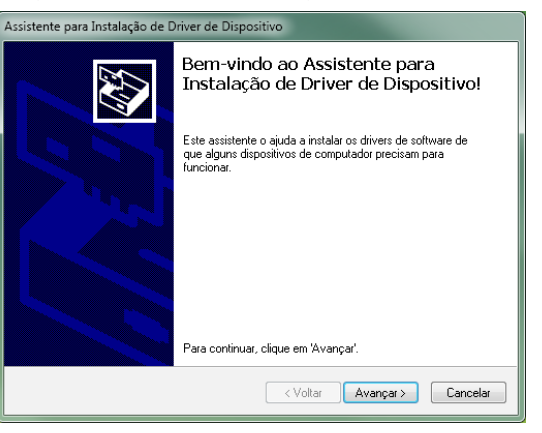

Assistente para instalação de driver de dispositivo

3. Ao término do processo, será exibida uma tela de conclusão da instalação de driver de dispositivo, conforme a figura a seguir. Clique em Concluir para finalizar a instalação do assistente de dispositivo.

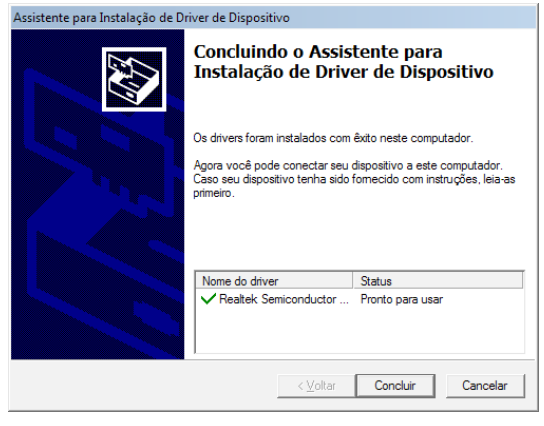

Conclusão do assistente de instalação

### <span id="page-0-2"></span>4.Conecte-se a uma rede Wi-Fi

**Obs.:** antes de conectar-se a uma rede Wi-Fi é preciso instalar o driver do produto, conforme item [3. Instalação](#page-0-0).

Siga as instruções a seguir para conectar seu adaptador Wi-Fi IWA 3001 utilizando a barra de tarefas do Windows 7/8/8.1/10.

1. Clique no ícone de rede sem fio localizado na barra de tarefas do Windows®, demonstrado pela imagem destacada a seguir:

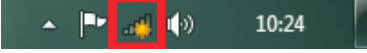

Barra de tarefas do Windows®

2. Será exibida uma lista de redes sem fio disponíveis, conforme a figura a seguir. Selecione a rede à qual deseja se conectar, clicando sobre ela;

**Obs.:** se não encontrar a rede desejada, tente atualizar a lista de redes, clicando em  $\rightarrow$ 

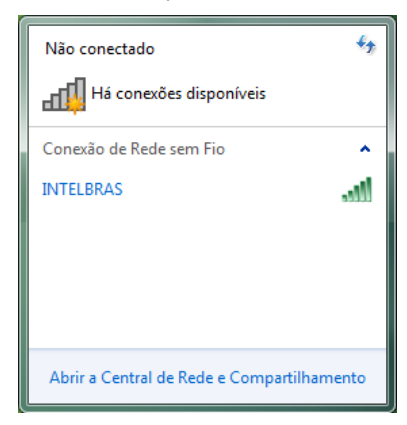

Lista de redes sem fio disponíveis

3. Após selecionar a rede desejada, clique em Conectar, como exibe a imagem a seguir:

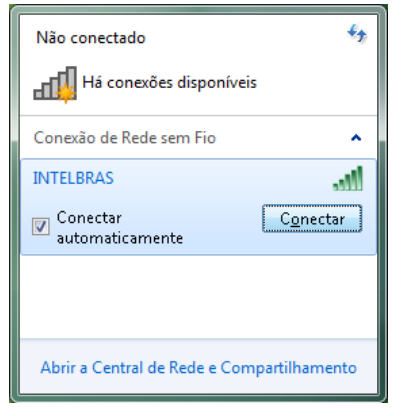

#### Lista de redes sem fio disponíveis

4. Digite a chave de segurança da rede sem fio selecionada, conforme imagem a seguir. Digite a senha correta da rede e clique em OK;

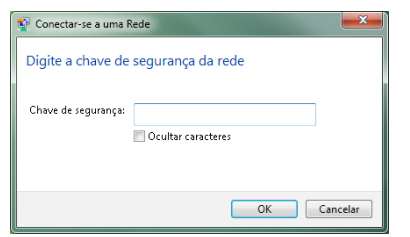

Inserção da chave de segurança

5. Clique novamente no ícone de rede sem fio, de acordo com a imagem a seguir:

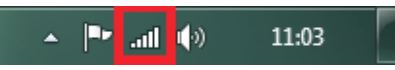

#### Barra de tarefas do Windows®

6. Verifique se sua rede está com a informação de Conectado, como exibe a imagem a seguir:

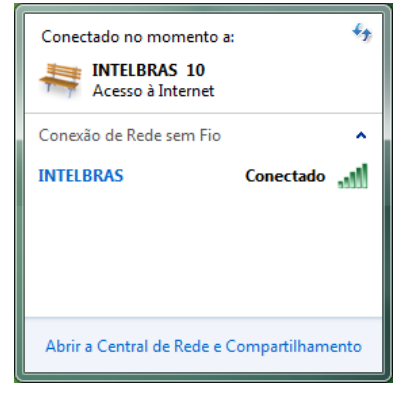

Lista de redes sem fio disponíveis

**Obs.:** no Windows Vista®, para aparecer a lista de redes sem fio disponíveis, será necessário clicar em Conectar-se a uma rede.

### 5.Dúvidas frequentes

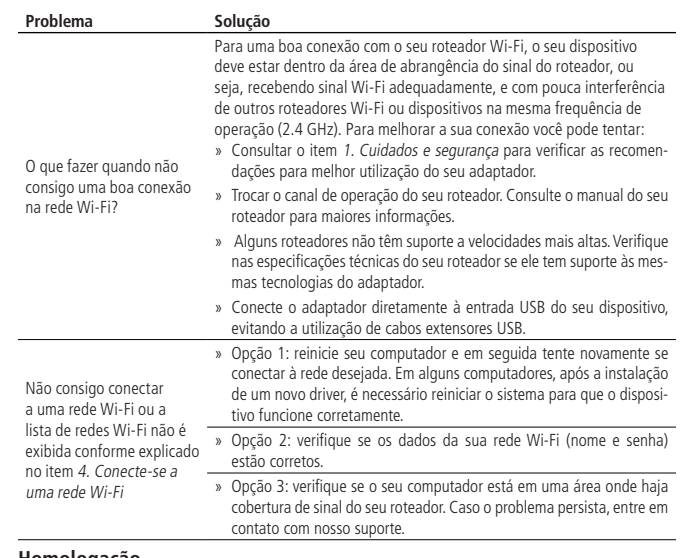

#### **Homologação**

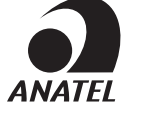

Este equipamento opera em caráter secundário, isto é, não tem direito a proteção contra interferência prejudicial, mesmo de estações do mesmo tipo, e não pode causar interferência a sistemas operando em caráter primário.

### Termo de garantia

Fica expresso que esta garantia contratual é conferida mediante as seguintes condições:

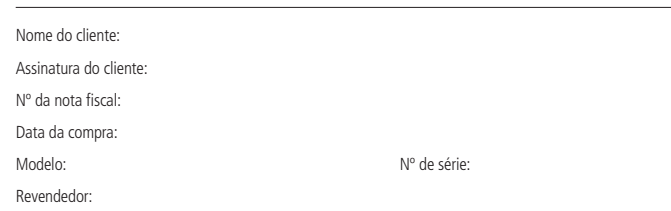

- 1. Todas as partes, peças e componentes do produto são garantidos contra eventuais vícios de fabricação, que porventura venham a apresentar, pelo prazo de 5 (cinco) anos – sendo este de 3 (três) meses de garantia legal e 57 (cinquenta e sete) meses de garantia contratual –, contado a partir da data da compra do produto pelo Senhor Consumidor, conforme consta na nota fiscal de compra do produto, que é parte integrante deste Termo em todo o território nacional. Esta garantia contratual compreende a troca gratuita de partes, peças e componentes que apresentarem vício de fabricação, incluindo as despesas com a mão de obra utilizada nesse reparo. Caso não seja constatado vício de fabricação, e sim vício(s) proveniente(s) de uso inadequado, o Senhor Consumidor arcará com essas despesas.
- 2. A instalação do produto deve ser feita de acordo com o Manual do Produto e/ou Guia de Instalação. Caso seu produto necessite a instalação e configuração por um técnico capacitado, procure um profissional idôneo e especializado, sendo que os custos desses serviços não estão inclusos no valor do produto.
- 3. Constatado o vício, o Senhor Consumidor deverá imediatamente comunicar-se com o Serviço Autorizado mais próximo que conste na relação oferecida pelo fabricante – somente estes estão autorizados a examinar e sanar o defeito durante o prazo de garantia aqui previsto. Se isso não for respeitado, esta garantia perderá sua validade, pois estará caracterizada a violação do produto.
- 4. Na eventualidade de o Senhor Consumidor solicitar atendimento domiciliar, deverá encaminhar-se ao Serviço Autorizado mais próximo para consulta da taxa de visita técnica. Caso seja constatada a necessidade da retirada do produto, as despesas decorrentes, como as de transporte e segurança de ida e volta do produto, ficam sob a responsabilidade do Senhor Consumidor.
- 5. A garantia perderá totalmente sua validade na ocorrência de quaisquer das hipóteses a seguir: a) se o vício não for de fabricação, mas sim causado pelo Senhor Consumidor ou por terceiros estranhos ao fabricante; b) se os danos ao produto forem oriundos de acidentes, sinistros, agentes da natureza (raios, inundações, desabamentos, etc.), umidade, tensão na rede elétrica (sobretensão provocada por acidentes ou flutuações excessivas na rede), instalação/uso em desacordo com o manual do usuário ou decorrentes do desgaste natural das partes, peças e componentes; c) se o produto tiver sofrido influência de natureza química, eletromagnética, elétrica ou animal (insetos, etc.); d) se o número de série do produto tiver sido adulterado ou rasurado; e) se o aparelho tiver sido violado.
- 6. Esta garantia não cobre perda de dados, portanto, recomenda-se, se for o caso do produto, que o Consumidor faça uma cópia de segurança regularmente dos dados que constam no produto.
- 7. A Intelbras não se responsabiliza pela instalação deste produto, e também por eventuais tentativas de fraudes e/ou sabotagens em seus produtos. Mantenha as atualizações do software e aplicativos utilizados em dia, se for o caso, assim como as proteções de rede necessárias para proteção contra invasões (hackers). O equipamento é garantido contra vícios dentro das suas condições normais de uso, sendo importante que se tenha ciência de que, por ser um equipamento eletrônico, não está livre de fraudes e burlas que possam interferir no seu correto funcionamento.

Sendo estas as condições deste Termo de Garantia complementar, a Intelbras S/A se reserva o direito de alterar as características gerais, técnicas e estéticas de seus produtos sem aviso prévio.

O processo de fabricação deste produto não é coberto pelos requisitos da ISO 14001.

Todas as imagens deste manual são ilustrativas.

## intelbras

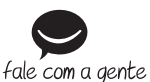

**Suporte a clientes:** (48) 2106 0006 **Fórum:** forum.intelbras.com.br **Suporte via chat:** intelbras com.br/suporte-tecnico. **Suporte via e-mail:** suporte@intelbras.com.br **SAC:** 0800 7042767 **Onde comprar? Quem instala?:** 0800 7245115

02.18 Origem: China Importado no Brasil por: Intelbras S/A – Indústria de Telecomunicação Eletrônica Brasileira Rodovia SC 281, km 4,5 – Sertão do Maruim – São José/SC – 88122-001 CNPJ 82.901.000/0014-41 – www.intelbras.com.br

Windows, Windows Vista, Windows 7, Windows 8, Windows 10, Windows Explorer são marcas registradas ou marcas comerciais da Microsoft Corporation nos Estados Unidos ou em outros países

ou regiões.